Sürüm 1.0 Şubat 2013

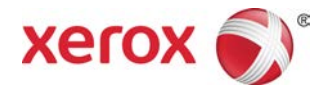

# Xerox® Color J75 Press Hızlı Başlangıç Kılavuzu

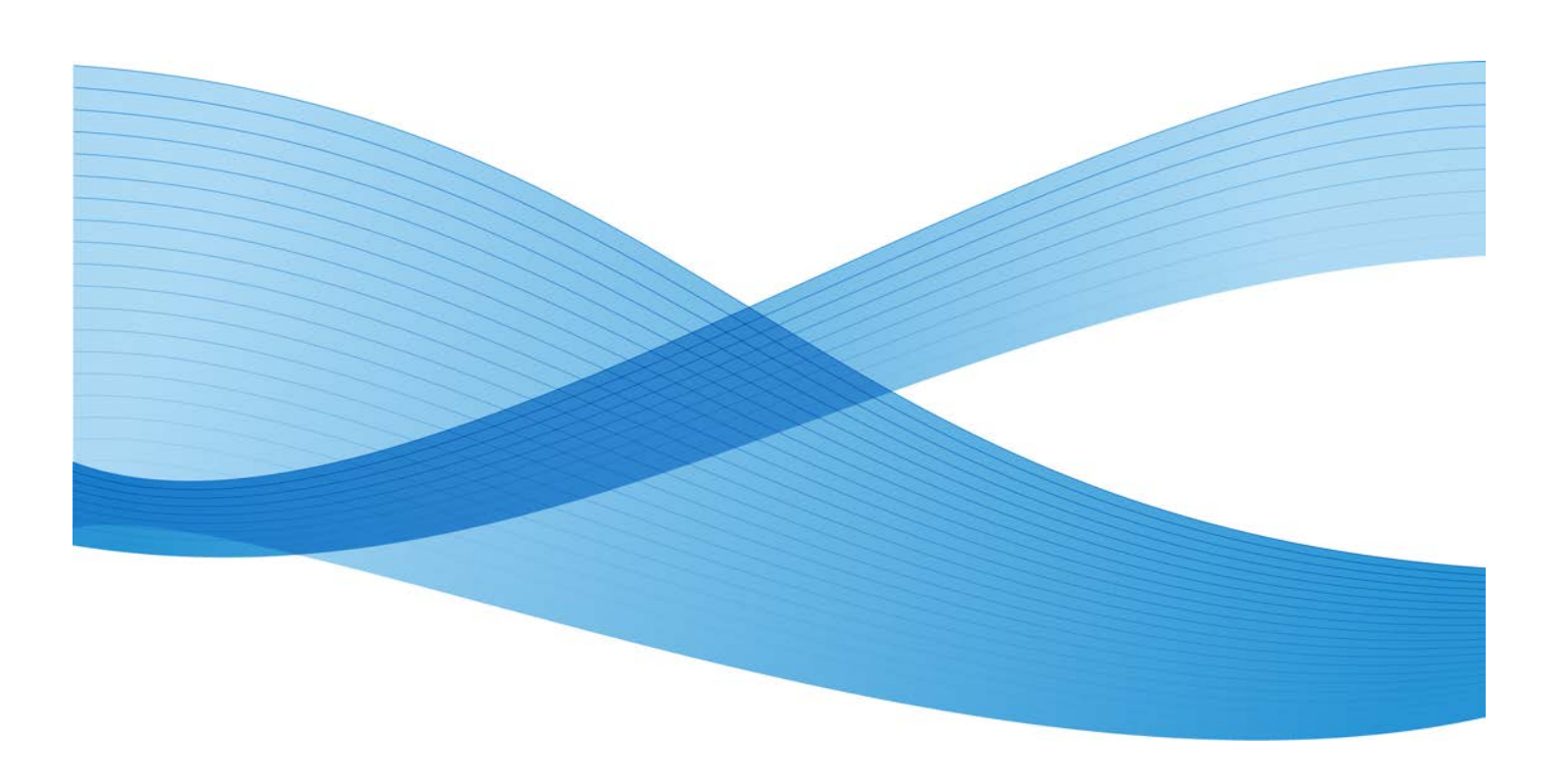

©2012 Xerox Corporation. Tüm hakları saklıdır. Xerox® ile Xerox ve Design® Amerika Birleşik Devletleri'nde ve/veya diğer ülkelerde Xerox Corporation'ın ticari markalarıdır.

BR4008

# İçindekiler

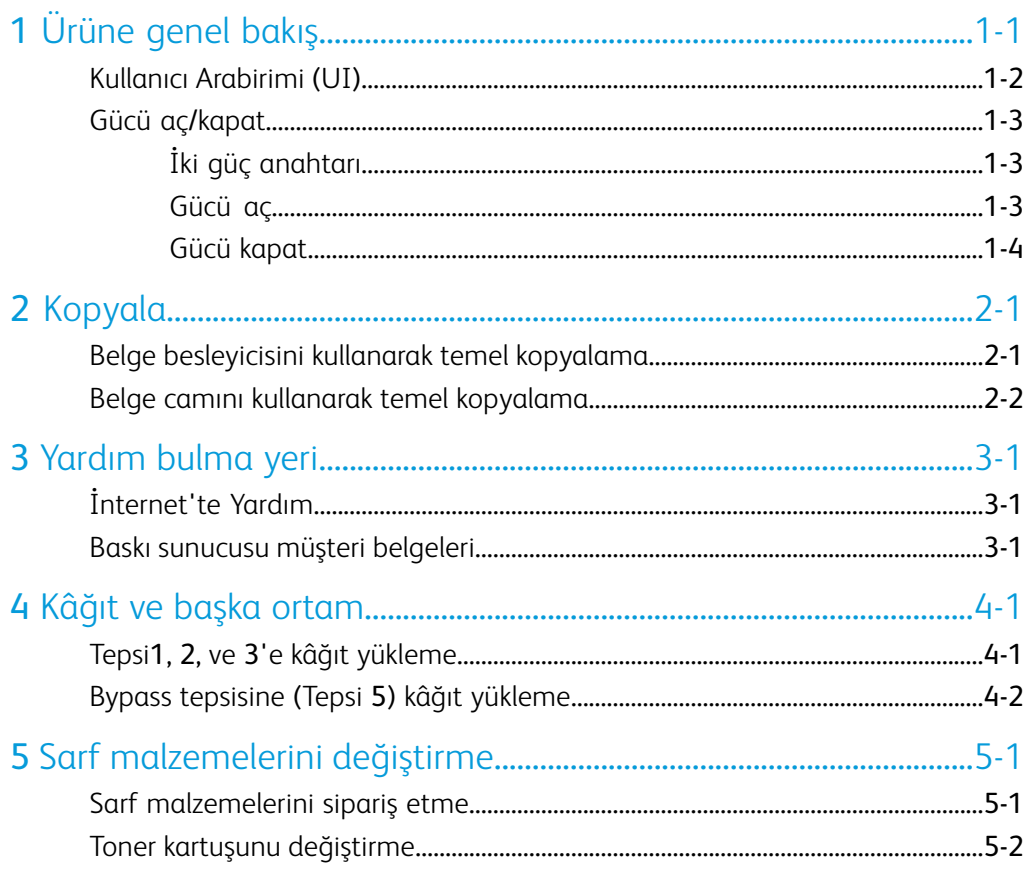

İçindekiler

# <span id="page-4-0"></span>Ürüne genel bakış

Bu makine, dakikada 75 kopya/baskı hızı ile çalışan, tam renkli/siyah beyaz kopyalayıcı ve ağ yazıcısıdır.

# <span id="page-5-0"></span>Kullanıcı Arabirimi (UI)

<span id="page-5-1"></span>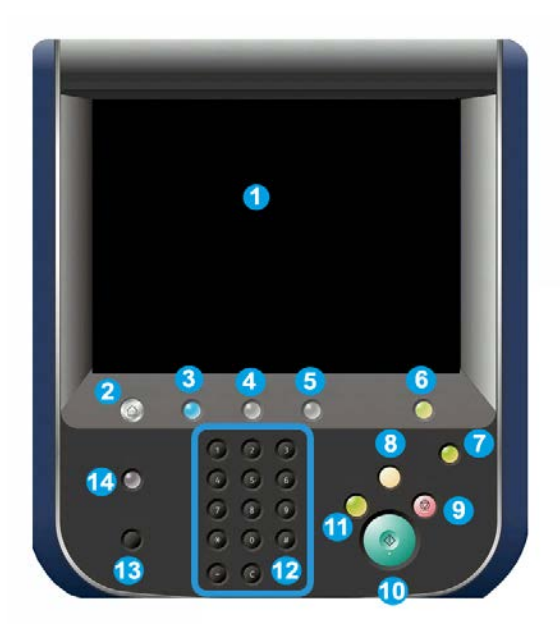

- 1. Dokunmatik ekran
- 2. Servisler Ana Sayfası
- 3. Servisler
- 4. İş Durumu
- 5. Makine Durumu
- 6. Oturum Aç/Kapat
- 7. Enerji Tasarrufu
- 8. Tümünü Temizle
- 9. Durdur
- 10. Başlat
- 11. Kes
- 12. Tuş Takımı
- 13. Dil
- 14. Yardım

## <span id="page-6-0"></span>Gücü aç/kapat

### <span id="page-6-1"></span>İki güç anahtarı

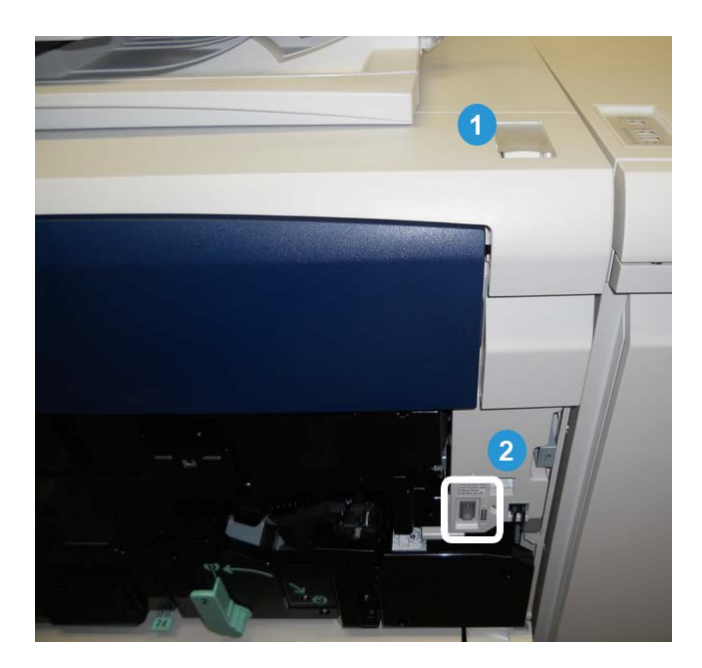

Makinenin iki güç anahtarı vardır:

- 1. Güç anahtarı: Makineyi açmak ya da kapatmak için bu anahtarı kullanın.
- 2. Ana güç anahtarı: Bu anahtar ön kapının/kapağın arkasında yer alır. Aslolarak, makineye servis uygularken Xerox Servis Temsilcisi tarafından kullanılır. Ender rastlanan bazı sorun çözme durumlarında, bu anahtarla makineyi kapatmanız istenebilir.

### <span id="page-6-2"></span>**ÖNEMLİ**

Daima önce Güç Anahtarı'nı kapatın ve sonra Ana Güç Anahtarı'nı kapatın.

### Gücü aç

Gücü açtıktan sonra, kopyalama işlemine başlamadan önce makinenin ısınması için yaklaşık 3 dakika bekleyin.

Ürüne genel bakış

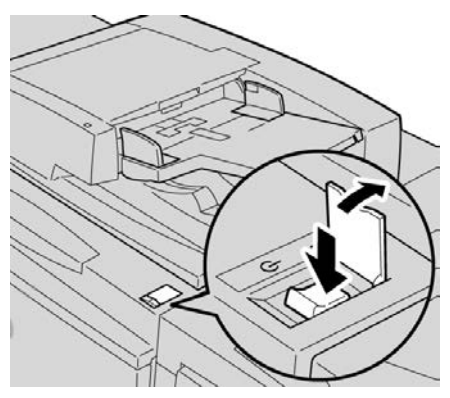

- **1.** Kapağı açın.
- **2.** Güç anahtarını Açık konuma getirin.

Lütfen bekleyin... Bu ileti, makinenin ısınmakta olduğunu gösterir. Isınma süresince, makine kullanılamaz.

### <span id="page-7-0"></span>Gücü kapat

- **1.** Güç anahtarını kapalı konuma getirin.
- **2.** Makineyi tekrar açmadan önce, Kullanıcı Arabirimi ekranının tamamen kapalı olduğundan emin olun.

# <span id="page-8-0"></span>Kopyala

## <span id="page-8-3"></span><span id="page-8-1"></span>Belge besleyicisini kullanarak temel kopyalama

<span id="page-8-2"></span>**1.** Hareketli belge kılavuzlarını en geniş konumuna getirin.

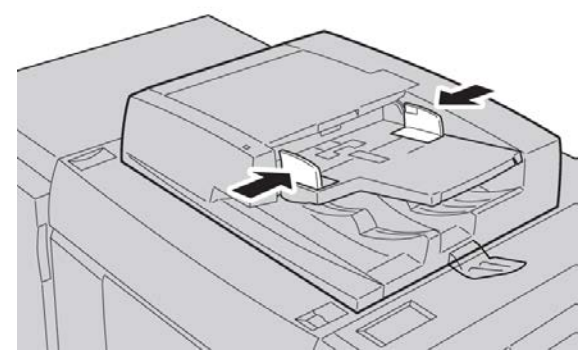

**2.** İlk sayfa en üstte olacak, ön yüzü yukarı bakacak ve başlık kısmı makinenin arkasına ya da soluna doğru olacak şekilde belgeleri yükleyin.

Onay göstergesi ışıkları belgelerin doğru yüklendiğini gösterecektir.

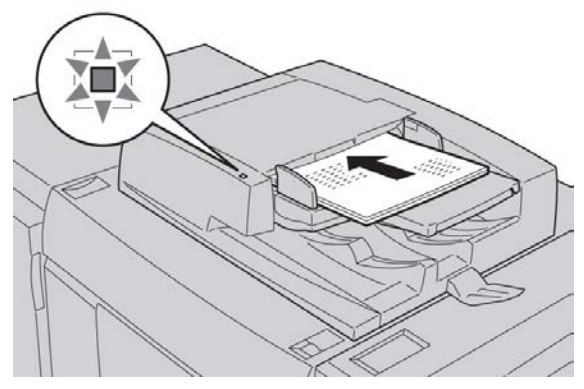

**3. Servisler Ana Sayfası** düğmesine basın.

Kopyala

- **4. Servisler Ana Sayfası** ekranında **Kopyala** seçimini yapın.
- **5.** Kopyalama ekranından, istenen özellikleri/seçenekleri seçin.
	- Küçült/Büyüt
	- Kâğıt Kaynağı
	- Çıktı Rengi
	- Kopyalama Çıktısı
	- 2 Taraflı Kopyalama
	- Orijinal Tip
	- Açıklaştır/Koyulaştır

Ana Kopyalama ekranında gösterilen özellikler, ana Kopyalama ekranının yönetici tarafından nasıl yapılandırıldığına bağlı olarak çeşitlilik gösterir.

- **6.** Miktarı girin.
- <span id="page-9-0"></span>**7. Başlat**'a basın.

### <span id="page-9-1"></span>Belge camını kullanarak temel kopyalama

**1.** Belge besleyicisini açın.

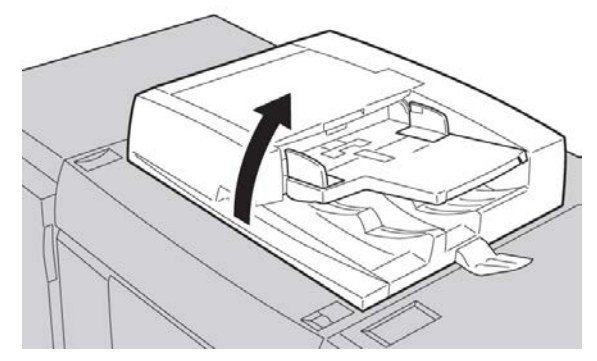

**2.** Resimde gösterilen şekilde hizalayarak, ön yüzü aşağı gelecek şekilde belgeyi yerleştirin.

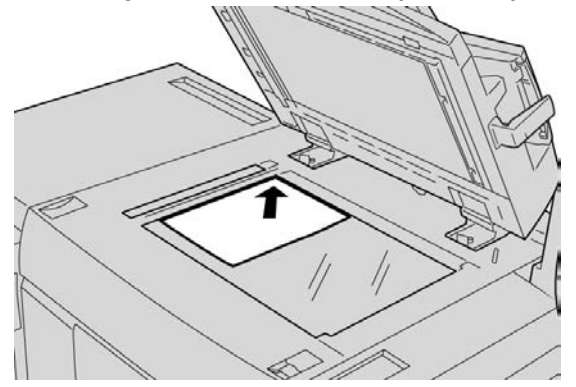

- **3. Servisler Ana Sayfası** düğmesine basın.
- **4. Servisler Ana Sayfası** ekranında **Kopyala** seçimini yapın.
- **5.** Kopyalama ekranından, istenen özellikleri/seçenekleri seçin.
- Küçült/Büyüt
- Kâğıt Kaynağı
- Çıktı Rengi
- Kopyalama Çıktısı
- 2 Taraflı Kopyalama
- Orijinal Tip
- Açıklaştır/Koyulaştır

Ana Kopyalama ekranında gösterilen özellikler, ana Kopyalama ekranının yönetici tarafından nasıl yapılandırıldığına bağlı olarak çeşitlilik gösterir.

- **6.** Miktarı girin.
- **7. Başlat**'a basın.

Kopyala

# <span id="page-12-0"></span>Yardım bulma yeri

# <span id="page-12-5"></span><span id="page-12-3"></span><span id="page-12-1"></span>İnternet'te Yardım

İnternet'te Xerox: Sistem desteği, kullanıcı yardımı, müşteri belgeleri ve servis desteği için www.[xerox](http://www.xerox.com).com adresine gidin ve bölgenizdeki belirli iletişim bilgileri/telefon numaraları için **Bize Ulaşın** bağlantısını tıklayın.

#### **NOT**

Ürününüze ait en son müşteri belgeleri güncellemelerini www.[xerox](http://www.xerox.com).com adresini ziyaret ederek alabilirsiniz. Ürününüze ilişkin en son bilgiler için bu web sitesini mutlaka periyodik olarak kontrol edin.

<span id="page-12-2"></span>Destek çağrısı yapmadan önce makinenizin seri numarasını bilmeniz işe yarayabilir. Makine seri numarası Makine Bilgileri sekmesinde gösterilir: **Makine Durumu > Makine Bilgileri**.

### <span id="page-12-4"></span>Baskı sunucusu müşteri belgeleri

Baskı sunucunuz için destekleyici müşteri belgeleri CD/DVD'dedir ve baskı sunucusu ile birlikte nakliye edilir. Kurulum tamamlandıktan sonra Sistem Yönetinizin bu belgeleri yazdırması gerekir.

Yardım bulma yeri

# <span id="page-14-0"></span>Kâğıt ve başka ortam

# <span id="page-14-2"></span><span id="page-14-1"></span>Tepsi1, 2, ve 3'e kâğıt yükleme

### **NOT**

Yığın beslemesi için kullanılmakta olan bir tepsinin açılması halinde kâğıt sıkışması meydana gelebilir.

- **1.** Baskı işiniz için uygun kâğıt yığınını seçin.
- **2.** Duruncaya kadar tepsiyi yavaşça çekin.
- **3.** Derz tarafı yukarı bakacak şekilde kâğıtta delik açın.
- **4.** Tepsiye yüklemeden önce yaprakları fan altında tutun.
- **5.** Kâğıdın kenarını tepsinin sol kenarına göre yükleyip ayarlayın.

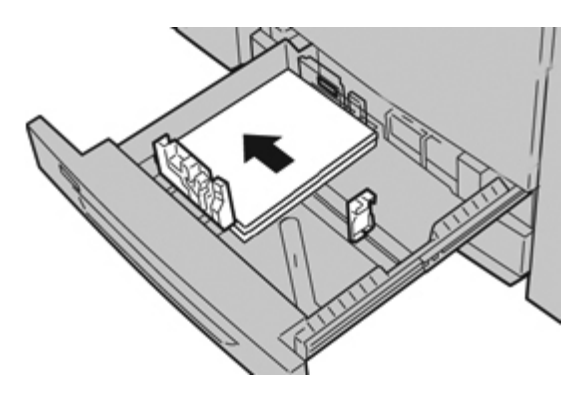

Kâğıt LEF/dikey veya SEF/yatay yönde yüklenebilir.

**6.** Kılavuz serbest bırakma düğmesine basarak ve tepsideki malzemenin kenarına hafifçe dokununcaya kadar Kenar Kılavuzu'nu dikkatlice hareket ettirerek, kâğıt kılavuzlarını ayarlayın.

Arka Kenar Kılavuzu'nda yer alan MAKS çizgisinden yukarıya malzeme yüklemeyin.

**7.** Bir durma noktasına gelinceye kadar tepsiyi yavaşça içeri itin.

Sistem Yöneticiniz tarafından etkinleştirilmiş ise, Kâğıt Tepsisi ayarları ekranı Kullanıcı Arabiriminde görüntülenebilir.

- **8.** Kâğıt tepsisinde değişiklikler yapılmışsa, **Ayarları Değiştir** düğmesini seçin; aksi halde, sonraki adımla devam edin.
	- a) **Kâğıt Tipi/Kâğıt Ağırlığı**, **Kâğıt Boyutu** ve **Kâğıt Rengi** için istediğiniz seçimleri yapın.
	- b) Gerektiğinde, kâğıt kıvırma ve hizalama ayarı için istediğiniz değişiklikleri yapın.

**NOT**

Kâğıt kıvırma ve hizalama ayarı seçenekleri hakkında ayrıntılı bilgi için Sistem Yöneticisi Kılavuzu'na başvurun.

- c) Tepsi ayarları penceresine dönünceye kadar **Kaydet** seçimini yapın.
- <span id="page-15-0"></span>**9.** Pencereyi kapatmak için **Onayla** seçimini yapın.

### <span id="page-15-1"></span>Bypass tepsisine (Tepsi 5) kâğıt yükleme

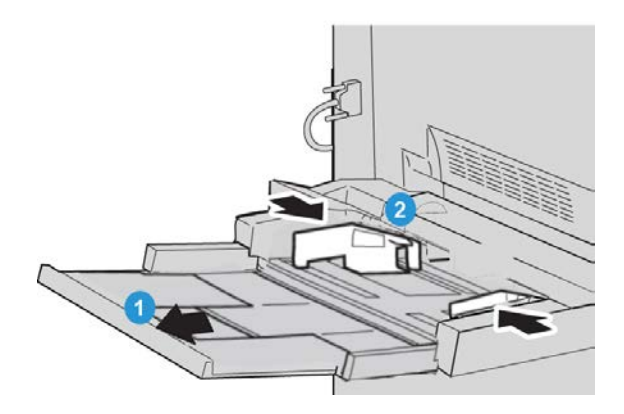

- **1.** Kâğıdı yerleştirmek üzere Bypass tepsisini (Tepsi 5) hafifçe genişletin.
- **2.** Kâğıt kılavuzlarının ortasını tutun ve istenen kâğıt boyutuna kadar kaydırın.
- **3.** Baskı işiniz için uygun kâğıt yığınını seçin.
- **4.** Derz tarafı yukarı bakacak şekilde kâğıtta delik açın.
- **5.** Tepsiye yüklemeden önce yaprakları fan altında tutun.

**6.** Duruncaya kadar, tepsiye kâğıt ya da ortam yerleştirin.

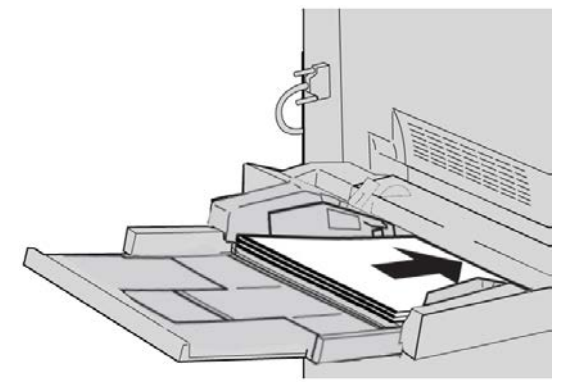

- **7.** Yığının kenarlarına dokunacak şekilde kâğıt kılavuzlarını ayarlayın. Sistem Yöneticiniz tarafından etkinleştirilmiş ise, Kâğıt Tepsisi ayarları ekranı Kullanıcı Arabiriminde görüntülenebilir.
- **8.** Kâğıt tepsisinde değişiklikler yapılmışsa, **Ayarları Değiştir** düğmesini seçin; aksi halde, sonraki adımla devam edin.
	- a) **Kâğıt Tipi/Kâğıt Ağırlığı**, **Kâğıt Boyutu** ve **Kâğıt Rengi** için istediğiniz seçimleri yapın.
	- b) Gerektiğinde, kâğıt kıvırma ve hizalama ayarı için istediğiniz değişiklikleri yapın.

#### **NOT**

Kâğıt kıvırma ve hizalama ayarı seçenekleri hakkında ayrıntılı bilgi için Sistem Yöneticisi Kılavuzu'na başvurun.

- c) Tepsi ayarları penceresine dönünceye kadar **Kaydet** seçimini yapın.
- **9.** Pencereyi kapatmak için **Onayla** seçimini yapın.

Kâğıt ve başka ortam

# <span id="page-18-0"></span>Sarf malzemelerini değiştirme

### <span id="page-18-2"></span><span id="page-18-1"></span>Sarf malzemelerini sipariş etme

Xerox sarf malzemelerini, kâğıt ve çıktı malzemelerini www.[xerox](http://www.xerox.com).com adresini ziyaret edilerek, bölgenizdeki belirli iletişim bilgileri/telefon numaraları için Bize Ulaşın bağlantısını tıklayarak ya da Sarf Malzemeleri'ni tıklayıp özgün makine bilgilerinizi (ürün ailesi ve model türü) girerek/seçerek Xerox'tan sipariş edebilirsiniz.

Orijinal paketlerinde, elverişli bir konumdaki depo tedarik öğeleri ve Xerox parçaları.

### **NOT**

En son Sarf Malzemesi Değiştirilebilir Birimler (CRU) için daima www.[xerox](http://www.xerox.com).com adresine başvurun.

Bu makineye ait sarf malzemeleri aşağıdaki öğelerdir. Değiştirilmesi gerektiğinde arıza süresini ortadan kaldırmak için bu öğelerin yedeğini bulundurmanız önerilir.

#### **Müşteri Tarafından Değiştirilebilir Birimler (CRU'lar)**

#### **Toner/kuru mürekkep kartuşları**

- Siyah Toner Kartuşu; yeniden sipariş miktarı: 2/kutu
- Cam Göbeği Toner Kartuşu; yeniden sipariş miktarı: 1/kutu
- Macenta Toner Kartuşu; yeniden sipariş miktarı: 1/kutu
- Sarı Toner Kartuşu; yeniden sipariş miktarı: 1/kutu

### **Müşteri Tarafından Değiştirilebilir Birimler (CRU'lar)**

### **Tambur kartuşlar**

- Siyah Tambur Kartuşu; yeniden sipariş miktarı: 1/kutu
- Cam Göbeği Tambur Kartuşu; yeniden sipariş miktarı: 1/kutu
- Macenta Tambur Kartuşu; yeniden sipariş miktarı: 1/kutu
- Sarı Tambur Kartuşu; yeniden sipariş miktarı: 1/kutu

#### **Diğer CRU'lar**

- Toner Atık Şişesi; yeniden sipariş miktarı: 1/kutu
- <span id="page-19-0"></span>• Isıtıcı Modül; yeniden sipariş miktarı: 1/kutu

### <span id="page-19-1"></span>Toner kartuşunu değiştirme

### **AUYARI**

Makine AÇIK konumda iken toner kartuşunu değiştirin. Kartuşu değiştirmeden önce, makinenin soğuması için mutlaka bekleyin. Bunu yapmamanız halinde, makinenin belli parçalarına dokununca cilt yanıkları meydana gelebilir.

**1.** Makinenin ön kapısının/kapağının hemen üzerinde yer alan toner kapağını açın.

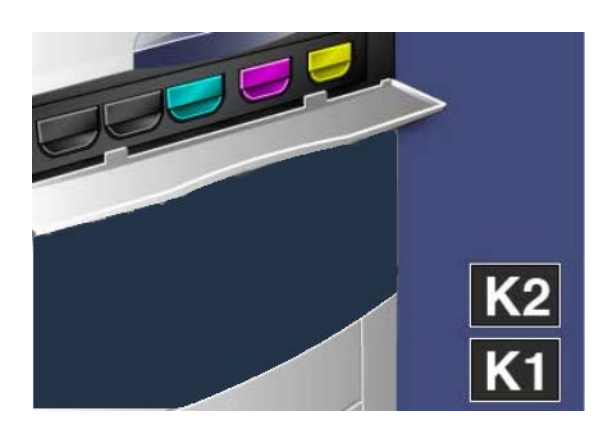

**2.** Kartuşu çıkarmadan önce zemine kâğıt serin. Böylece fazlalık toner kağıda dökülecektir.

**3.** İletide gösterilen renkteki kolu kavrayın.

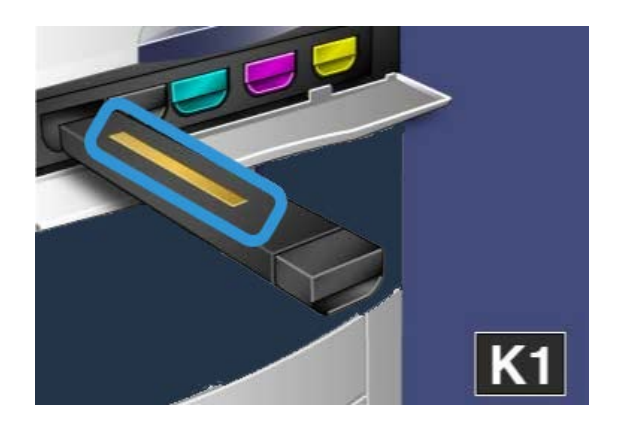

**4.** Hafifçe düz dışarı doğru çekerek toner kartuşunu çıkarın. Kıyafetinize toner mürekkebi gelmemesi için dikkatli olun.

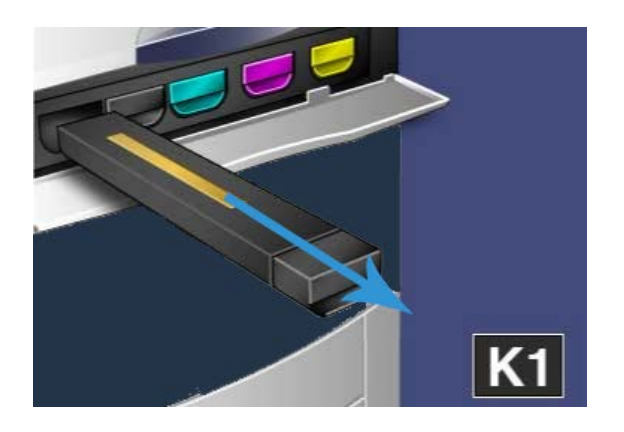

- **5.** Eski toner kartuşunu normal büro atığı olarak atın veya kartuşu geri dönüşüme yollayın.
- **6.** Yeni toner kartuşunu paketinden çıkarın.
- **7.** Toneri yeniden dağıtmak için yeni kartuşu hafifçe yukarıya aşağıya ve sonra sağa sola eğin.
- **8.** Kartuştaki okları yazıcı ile eşit şekilde hizalayarak ve bir tık sesi duyana kadar kartuşu hafifçe makineye doğru kaydırarak, yeni toner kartuşunu takın.

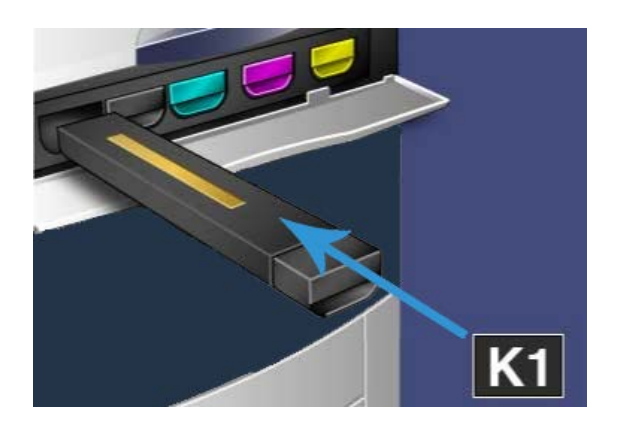

**9.** Toner kapağını kapatın. Kapak tam kapanmazsa, kartuşun kilitli konumda olduğundan ve uygun toner konumuna yerleştirilmiş olduğundan emin olun.

### *C* ikaz

Etrafa saçılan toneri temizlerken asla vakumlu temizleyici kullanmayın. Küçük bir patlamaya neden olabilir çünkü toner vakumlu temizleyiciyi doldurup kıvılcımlar çıkarır. Süpürge, fırça ya da doğal bir deterjanla nemlendirilmiş bir bez kullanın.

### **Dizin**

### **B**

Belge besleyicisi belge besleyicisini kullanarak temel kopyalama 2-[1](#page-8-2) Belge camı belge camını kullanarak temel kopyalama 2[-2](#page-9-1)

### **G**

Güç güç anahtarı güç düğmesi gücü aç gücü kapat

### **K**

Kâğıt Bypass tepsisine (Tepsi 5) kâğıt yükleme 4-[2](#page-15-1) tepsi1, 2, ve 3'e kâğıt yükleme 4-[1](#page-14-2) Kopyala 2-[1](#page-8-3) Kullanıcı Arabirimi (UI) 1-[2](#page-5-1)

### **M**

Müşteri Tarafından Değiştirilebilir Birimler (CRU'lar) 5-[1](#page-18-2)

### **S**

Sarf malzemelerini değiştirme Toner kartuşunu değiştirme 5[-2](#page-19-1) Sarf malzemelerini sipariş etme Müşteri Tarafından Değiştirilebilir Birimler (CRU'lar) 5-[1](#page-18-2)

### **T**

Tepsiler Tepsi 5'e (Bypass) kâğıt yükleme tepsi1, 2, ve 3'e kâğıt yükleme 4-[1](#page-14-2) Tepsi5'e (Bypass) kâğıt yükleme 4[-2](#page-15-1)

### **Y**

Yardım 3-[1](#page-12-3) Baskı sunucusu müşteri belgeleri CD/DVD'sinde 3-[1](#page-12-4) İnternet'te 3[-1](#page-12-5)

Dizin

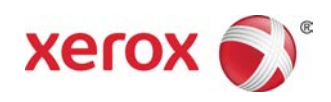